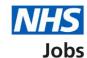

# How to manage accredited logos in NHS Jobs user guide

This guide gives you instructions for how to manage accredited logos in the NHS Jobs service.

You can add accredited logos to show on all job listings you create and publish to jobseekers. If you change a logo, it will only show on new job listings.

To manage accredited logos on your organisation's account, you can:

- · select a logo
- remove a logo

**Author:** Training and Support Team

Only a 'Super user' can manage accredited logos.

If an accredited logo isn't available, you'll need to email the NHS Jobs team <a href="mailto:nhsbsa.nhsjobs@nhsbsa.nhs.uk">nhsbsa.nhsjobs@nhsbsa.nhs.uk</a> and request it to be added to the list.

## **Contents**

How to manage accredited logos in NHS Jobs user guide

Accredited logos

Manage accredited logos

Save changes

# **Accredited logos**

This page gives you instructions for how to manage accredited logos.

Important: Only a 'Super user' can add and remove accredited logos.

To view the accredited logos, complete the following step:

1. Select the 'Accredited logos' link.

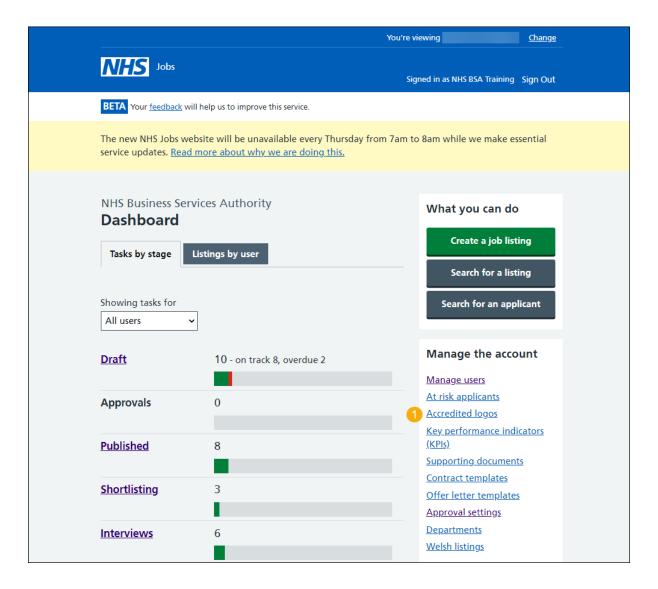

#### Manage accredited logos

This page gives you instructions for how to view the accredited logos.

**Important:** In this example, the 'Customer Service Excellence' logo is selected and is on all job listings created and published to jobseekers.

To select or remove a logo, complete the following step:

1. Select or un-select a logo.

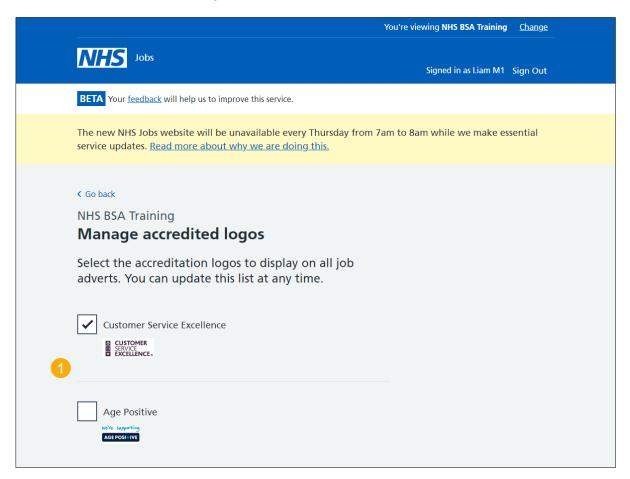

**Tip:** All accredited logos you've selected are shown at the top of the page. You can scroll down the page to see the available logos to select. If a logo is not ticked, this is not in use.

## Save changes

This page gives you instructions for how to save your accredited logo changes.

**Important:** If you change a logo, it will only show on new job listings you create and publish to jobseekers.

To save your accredited logo changes, complete the following step:

**1.** Select the 'Save changes' button.

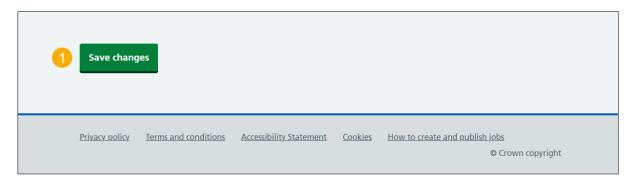

Tip: The 'Save changes' button is at the bottom of the page.

You've reached the end of this user guide as you've managed your accredited logos.